## **Contents**

Visit the topics listed below to get more information about Kudo.

**Introduction** 

Installing, Upgrading and Uninstalling

Using Your Kudo Catalog

**Troubleshooting** 

**System Requirements** 

Internet Explorer Settings

GDI Memory System Resources

Purchase Kudo

## **Introduction to Kudo**

Visit the topics listed below to learn more about Kudo.

Welcome to Kudo

Starting an Image Collection

About Kudo Help

New in Kudo v5

What version of Kudo should I get?

Why Use Kudo?

Kudo Solves Problems

Kudo empowers collection managers

Kudo Catalog Properties

Overview of Kudo Operations

Kudo and the Internet

**Surfing with Kudo** 

## **Welcome to Kudo**

This help file describes general information about the **Kudo Internet Multimedia Suite** of applications. Get more specific information by referring to the help file for the specific Kudo application.

**Kudo® Internet Multimedia Suite<sup>™</sup>** for Windows 95/NT gives you a quick, effortless way to manage and publish personal collections of images, fonts, sounds, videos, office documents and Web pages on print media, CD-ROMs, the Internet, or LAN. Kudo has a complete set of features for professional collection management. The Kudo feature set evolved to meet the needs of Macintosh and Windows collection managers over a number of years. Most people use the programs in **Kudo Internet Multimedia Suite** for doing batch operations on groups of image files.

This software comes as a set of three 32-bit programs for Windows 95/NT4 that help collection managers organize, find, view, print, use, convert, and share collections of pictures and other media files. **Kudo Image Browser**, **Kudo Image Viewer** and **Kudo Internet File Browser** are the three major applications in this suite.

**Kudo Internet Multimedia Suite** is the new generation of Kudo for Windows 95/98/NT4 users who collect and enjoy image and multimedia files from digital cameras, scanners, and the Internet. **Kudo Internet Multimedia Suite** v5 has many new features to help Internet surfers and publishers.

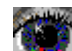

Surfers can drag and drop images and links from **Internet Explorer** to **Kudo Image Browser** to create portable visual catalogs of their Internet image booty. Kudo catalogs of your **Internet Explorer** favorites folder are fun, easy to use and can be shared with your friends. Double click on Kudo Internet thumbnails to view the Web pages or images.

Web publishers can export image catalogs to HTML and publish media catalogs on their Web site. Kudo image catalogs of Web pages provide an exciting and useful new view of the Internet.

Drop folders full of image, multimedia and Internet files on **Kudo Image Browser** to automatically create portable indexed thumbnail catalogs. The original files remain untouched in their original form and location. Useful text information is added automatically, such as the original file's name, location, path and URL, size, file type, and modification date. Image properties such as dimensions, color depth, and resolution as well as error messages, are inserted, too. You can manually add keywords and freeform text notes to make identification and searching easier. Searches are fast because Kudo indexes all the filenames and text notes automatically.

Kudo comes with a complete set of tools for performing management and publishing operations on selected portions of your collection. Tools include; batch rename, convert images, add text captions to image, view all images, slideshow, copy, move, delete, text search and replace, edit thumbnail records, rename files, export to BMP, ICO, JPG, GIF and PNG, create HTML pages, change thumbnails to icons and .BMP files, and convert image to wallpaper.

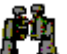

Right-clicking on a Kudo catalog thumbnail brings the linked file up in **Kudo Image Viewer**, **We a** which features multiple image viewing, zooming, conversion, slide-show functions and Internet file viewing. **Kudo Image Viewer** can simultaneously view and play as many animated GIFs as you can fit on the computer screen.

Right-clicking on thumbnails linked to URLs displays the remote file in **Kudo Image Viewer**. Kudo uses its own FTP/HTTP

client, **Kudo Internet File Browser**, to transparently access the URL, get the file and display it in **Kudo Image Viewer**.

Left-clicking on thumbnails linked to URLs opens the URL in the default Internet Browser.

The professional Web Master/Publisher can use the Kudo FTP/HTTP client to perform Web site maintenance operations on Unix and NT servers, with drag and drop features like: create directory, copy, rename, delete, move, view and add to Kudo catalog. Seamless integration between local and remote files systems and the copycat **Windows Explorer** interface makes the operation of **the Kudo Internet File Browser** easy and obvious. The **Kudo Internet File Browser** also displays the Web pages links in a useful list view.

Viewing the contents of a Web site in a Kudo catalog can provide a useful and interesting perspective to the site designer. Kudo users can see hundreds of Web page previews on a single screen. Visually oriented Web designers benefit from this unique, completely horizontal view of the site. This horizontal view provides a useful counterpoint to the vertical linked view of the **Internet Explorer**.

Creating separate catalogs of the same Web sites via FTP and HTTP and comparing the catalogs can provide quick visual comparative information about file linkage problems and unsightly page style differences.

#### **Support**

Visit the tech support pages at  $\frac{http://imspace.com}{http://imspace.com}$  or send email to support@imspace.com to get answers to technical questions about this product. Telephone support is only available to registered users.

#### **Buy Kudo**

**Kudo Internet Multimedia Suite** v5 free version is a full featured version that installs in evaluation mode and converts to **Catalog Reader** mode after the 30 day evaluation period. The **Catalog Reader** mode has all features except cannot make or edit image catalogs.

Please take the time to properly evaluate Kudo before purchasing. If you are going to make CD-ROMs or manage multimedia file collections in a Windows workgroup or Mac/Windows cross platform environment, then we recommend purchasing a license to use **Kudo Image Publisher**.

Purchase an unlock code to convert your installed **Kudo Internet Multimedia Suite** v5 free version to the full version. Select the "**Buy it Now**" button from the **Kudo Image Browser** startup screen, fill out the form and choose one of the purchasing options.

A Kudo Certificate can be traded for an unlock code. You can purchase a Kudo Certificate via our online order form at www.kudo.com or call the Kudo order desk at 619-272-2600 from 8-5 PM Pacific Standard Time. You can also purchase a Kudo Certificate from your favorite reseller.

### **System Requirements**

To run **Kudo Internet Multimedia Suite** v5 you need a Win95/98/NT4 system. To make full use of Kudo's Internet functions you must have an Internet connection and **Internet Explorer** v3 or v4 installed. Your default Internet Browser can be **Navigator**. You should also have a video display capable of millions (24 bits) of colors.

Simultaneous viewing or playing of many image or media files takes a lot of system memory. We recommend at least 32 Mbytes of system memory and 4 Mbytes of video RAM. If you routinely work with video and large image collections, get the fastest machine and as much system memory as your budget will allow. Use state of the art video cards and keep up to date with the most current video drivers. Multimedia computing pushes the performance envelope of modern computers.

## **Starting an Image Collection**

This topic describes how to create your own image collection from digital photos, clip art CDs or from the Internet.

The basic elements of a digital image collection are the image source, storage media, catalog index and management technique.

Common digital image sources are your digital camera, the Internet, scanning printed images, grabbing frames from video clips or from your image editing/drawing programs. You can also commercial clipart and stock photo CD-ROMs as a source for creating your own collection.

Decide how you want to find your images and give your images meaningful names. To make finding and collection management chores easier, put your images into folders with meaningful names. Use the image source, categorical description (animal, plant, babes, Hong Kong trip…) or other common image characteristic as the folder name.

Storage media for your digital images can start out with your computer's hard disk. As your storage needs grow you will want to put your image collection on CD-ROMs.

Use Kudo to catalog and index your images. Make separate catalogs of your vacation images, wedding images, Internet images and work images.

To make a Kudo catalog from your image collection, drag and drop the folders containing images onto the open Kudo Image Browser window or icon. Give your catalog a meaningful name. The catalog can contain image records that are linked to files on your computer disk drives, CD-ROMs, Zip or Jaz cartridges. Kudo can also catalog files on the Internet.

The easiest way to find images is to visually browse the Kudo thumbnail catalog that you have made from your image collection. It is also easy to search for images in your catalog by location (folder name), file name or keywords that you add to the **Notes** field.

Open your catalog and browse it by clicking on the scroll bar. When you have found an image that you like, click on it to view it, Alt+left mouse click to mark it or drag and drop it into a word processor document window.

When it takes you too long to find an image by scrolling, your catalog needs to be segmented into sub-categories. The easiest way to segment your catalog is to move selected images to sub-folders that have meaningful category names. Decide on 5 or more category names for the sub-folders.

Mark selected images with a Alt+left mouse click. Find all marked records and use the Move Image Files command from the Kudo Image Browser **Edit Found Set** menu to move all the linked image files to a new folder. The new folder should have the new category name. Mac users use the **Move Marked Files** script.

Unmark the records by Shift+left clicking on the first and last marked record in the found set. Repeat this operation for each category name. Mac users use the **Unmark All** script.

When you are done moving files into new locations, create a found set of thumbnails that you can easily browse. Use **Find** to search for the new file locations.

Use the same sequence of steps to add keywords to your catalog except use the **Edit Found Set Add Keywords** instead of the **Move Image Files** commands.

## **About Kudo Help**

The best way to learn about Kudo is to use it. If you are learning on a valuable catalog, make the catalog **Read-Only** or use a copy.

Try the features of different Kudo applications and if you have a question about details refer to the help file. You can stop most Kudo processes with the **Cancel** buttons, **Esc** key or the **X** button on the toolbar or by exiting the Kudo window. Simultaneous viewing or playing of many image or media files takes a lot of system memory. Be careful not to exceed your systems capacity or your system will become sluggish or may stop altogether.

There are four Help files in the Kudo help system. Refer to **Kudoims5.hlp** for general information about using **Kudo Internet Multimedia Suite.** For information about specific features and uses of a Kudo application, refer to the particular applications' help file.

- · **Kudo Internet Multimedia Suite Kudoims5.hlp**
- · **Kudo Image Browser Kudobr50.hlp**
- · **Kudo Image Viewer Kudovwr50.hlp**
- · **Kudo Internet File Browser Kudoinet.hlp**

## **New in Kudo v5**

#### **What's New in This release:**

The Kudo demo CD-ROM now demonstrates the different CD-ROM startup behaviors available to Kudo Image Publisher licensees.

Kudo Image Browser supports Explorer shell extensions that put the most common Kudo commands a mouse click away. Right click on a folder or file(s) in the Windows Explorer to get a menu. Select from **Add Selected to Kudo Catalog**, **Add ALL to Kudo Catalog** and **Open in Kudo Viewer**.

Improved the Kudo Image Browser **HTML Export** command. It now supports creation of HTML pages that have smaller thumbnail images. Added JPEG (Low, Medium and High quality) file format to the thumbnail image options. The resulting HTML pages are 3 to 5 times smaller in file size. Smaller file size improves Web page loading time.

Added HTML file support to the Kudo startup screen and splash screen files. You can now customize your Kudo catalogs with your own HTML, AVI, BMP and WAV files.

Opening an old style KDB catalog is now much easier. Drag and drop the KDB catalog onto the open Kudo Image Browser title bar to open it.

Improved support for larger catalogs (>40,000 records). Although it is possible to make catalogs containing more than 50,000 records, it is easier to use smaller catalogs (<20,00 records) that contain records segmented by meaningful categories. Catalog files that exceed 150 Mbytes are unwieldy. The smaller catalogs can be combined in an index catalog to support an unlimited number of records.

The new **Find Range of Records** search command in the **Find** dialog helps you to create a found set from a contiguous group of thumbnails. The **Find Range of Records** command is instantaneous and especially useful when you want to perform batch operations on a subset of a large catalog.

Inserting the linked image file into application documents via drag and drop from the catalog is improved. Kudo automatically performs **File Manager** drop onto and **OLE2** drag and drop of the linked images into **Word**, **PowerPoint**, **Publisher**, **Excel**, **WordPerfect**, **PageMaker**, **Draw**, **Illustrator**, **PhotoShop** and all **OLE2** enabled applications. Drag and drop into Microsoft Office applications requires you to hold down the **Ctrl** key during the operation.

**Marking single records** – select individual records for further processing with  $\|\vec{x}\|$  or Alt+left mouse click. Note that Ctrl+left mouse shortcut has been changed to Alt+left mouse click.

**Tree View displays the volumes, folders and files in the catalog.** This view of the catalog is similar to the **Windows Explorer** detail view. The **Tree View** simplifies catalog navigation and complements the other three catalog views. **Move File Structure** moves the selected folder, all nested folders and files in the catalog and updates the catalog with the new location. Simplifies moving selected linked files to new folders. The **Move File Structure** command is in the **Edit Found Set Move** menu.

**Copy File Structure** makes a copy of the selected folder (including all nested folders and files) to a destination folder. Simplifies copying selected portions of an image catalog's file structure. The **Copy File Structure** command is in the **Edit Found Set Copy** menu. Does not change the catalog.

**Replace Part of Path** changes the file location field of all records that contain the selected folder and all nested folders. The **Replace Part of Path** command performs a search and replace operation on the file **Location** field. Simplifies updating a catalog after using the **Copy File Structure** command to copy portions of an image catalog's structure. The **Replace Part of Path** is best used on a copy of the master catalog after using the **Copy File Structure** command. Access this command from the **Edit Found Set Change File Location** menu.

New **Kudo Image Publisher** features allow Kudo CD-ROM users to run slide shows **Figuer**, screensavers

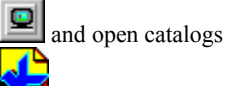

without installing Kudo to the hard disk.

**Kudo Image Publisher** users can now create Kudo CD-ROMs that automatically start by opening an HTML, PDF or AVI file in

addition to the standard startup screen image with hot buttons.

Play a WAV file when you view an image. The WAV file with the same filename as the image will play when the image is

#### displayed in the **Kudo Image Viewer** .

**Get All Images From URL** automatically downloads the linked files from the Internet. This batch download occurs in the background. Puts the files in the folder shown in the record's **Location** field. This is a very fast download.

The Kudo Image Viewer **Show All Images** command has been improved.

## **What's New in Previous v5 releases:**

- · **Create Slide Show list** Make image and media file playlists for named slide shows.
- · **Marking groups of records** select groups of records for further processing with Shift+left mouse click.
- · **Import Mac Kudo catalog** opens and converts Mac Kudo catalogs to new style KDN catalogs.
- **Context-sensitive help**. Press **F1 F** when you want help and the help topic associated with the menu item will appear. Press the **What's This**

2 help button and click the **What's This**

W cursor on any button or menu to get the associated help topic.

- **Kudo Image Browser <b>Digit** now has a complete set of new features for catalog editing and file management.
- · **Kudo Image Viewer** and **Kudo Image Browser**

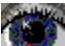

**hotal** now can access images, multimedia content and Internet documents over the Internet.

- · Drag and drop to catalog Internet files and links from the **Internet Explorer** window, Favorites folder, History folder and Temporary Internet Files folder.
- · New cataloging and viewing technology for creating Kudo image thumbnails of **Adobe Acrobat** and PostScript fonts, **Microsoft Office** documents, other popular file formats and Flashpix.

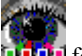

- Many popular and familiar **Kudo Image Browser <b>DUT** for Macintosh features have been ported to v5.
- · Cluster of features for helping Internet surfers create and enjoy multimedia file collections obtained from the Internet.
- Cluster of features for helping Internet publishers create and maintain content rich sites.
- · New **Info View** with editable **Notes** field that use traditional editing commands.
- New single button **slideshow**  $\mathbf{F}$  and **screensaver**

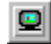

.

- · New text **Search and Replace** in notes field
- · New **Add Keywords** to found set
- · New **View All Images** feature that displays all the image files in the found set
- · New **Notes Field preferences** for selecting image information import during cataloging
- · New **Create Catalog from found set**
- · New **Verify Catalog** found set
- · New **Export Catalog to Macintosh** feature

#### **What version of Kudo should I get?**

Kudo is distributed in four versions, **Kudo Internet Multimedia Suite** free version for Windows 95/NT, **Kudo Image Browser** for Windows 3.1, **Kudo Image Browser** for Macintosh and **Kudo Image Publisher** for Mac/Windows.

#### **Kudo Internet Multimedia Suite free version for Windows**

To read or use Kudo image catalogs or to evaluate Kudo, you need the **Kudo Internet Multimedia Suite** free version. The **Kudo Internet Multimedia Suite** v5 for Windows free version is a full-featured version that installs in evaluation mode and converts to **Catalog Reader** mode after the free 30 day evaluation period. The **Catalog Reader** mode of **Kudo Internet Multimedia Suite** free version can read catalogs and access remote file system catalog links but cannot make or edit catalogs.

To manage and publish image catalogs with **Kudo Internet Multimedia Suite** free version beyond the free evaluation period you need to purchase a license. When you purchase a license you get an unlock code to convert your installed **Kudo Internet Multimedia Suite** v5 free version to the full version.

Select the "**Buy it Now**" button from the Kudo Image Browser startup screen, fill out the order form and choose one of the purchasing options. You can purchase a Kudo redemption certificate via our secure online order form at www.imspace.com or call the Kudo order desk at 619-272-2600 from 8 AM to 5 PM Pacific Standard Time. The Kudo redemption certificate can be traded for an unlock code.

#### **Kudo Image Browser for Windows 3.1**

Anyone with a Windows 3.1 computer can register and purchase a license to use **Kudo Image Browser** to make and edit catalogs. To read or use Kudo image catalogs or to evaluate Kudo, you need the **Kudo Image Browser** free version for Windows 3.1. This is a full featured version that installs in evaluation mode. The evaluation mode has all the features of the regular registered version but will only make limited use catalogs. To create image catalogs with **Kudo Image Browser** free version for Windows 3.1 you need to register and purchase an unlock code.

### **Kudo Image Browser for Macintosh**

To read or use Kudo image catalogs or to evaluate Kudo, you need the **Kudo Image Browser** free version for Macintosh. This is a full-featured version that installs in evaluation mode. The evaluation mode has all the features of the regular registered version but will only make limited use catalogs. To manage and publish image catalogs with **Kudo Image Browser** free version for Macintosh you need to register and purchase an unlock code.

### **Kudo Image Publisher**

To manage and publish cross platform image and multimedia file collections you need Kudo Image Publisher.

**Kudo Image Publisher** is Macintosh and Windows cross platform software for royalty free publishing of shared image, movie, sound and document collections to Macintosh and Windows users on CD-ROMs and computer networks. **Kudo Image Publisher** helps media collection managers to publish image and media collections to cross platform users. **Kudo Image Publisher** licensees can organize, manage and share collections with other Macintosh and Windows users.

The world's best cross platform image and media publishing system for professional collection managers and publishers. **Kudo Image Publisher** enables simple collection management for Macintosh and Windows cross platform workgroups. **Kudo Image Publisher** is also the best and easiest way to create and publish your collection on CD-ROM and the Internet. Purchase a license to use **Kudo Image Publisher** via our online order form at http://www.imspace.com or call the order desk at 619-272-2600 between 8-5 California Time. **Kudo Image Publisher** comes on a CD-ROM with a printed Developer's Guide and 90 days free telephone support.

## **Why Use Kudo?**

Kudo gives you more time for creativity and fun by eliminating or automating most of the repetitive tasks associated with organizing, using, managing and publishing image, movie, sound, and document collections. The elegant Kudo thumbnail image catalog interface eliminates the trial and error procedure of organizing, finding and using mixed media files. The thumbnail previews in the Kudo catalog allow you to more easily and quickly choose image files or Web pages for further processing.

Kudo users get a simpler and more enjoyable Internet surfing experience. Kudo users become more effective consumers of Web content via the visual Internet interface and many Kudo content collectors tools. Kudo tools help the Web publisher create and maintain better and more content rich Web Sites faster.

Kudo provides a growth path as your collection management expands to your workgroup with mutli-user, network and site licenses.

Kudo software products are time-tested solutions used by millions of publishing professionals worldwide on the Macintosh and Windows platforms since 1991.

## **Kudo Solves Problems**

Kudo solves the main problems inherent in managing and using digital image and multimedia file collections:

- § Individual images and multimedia files are difficult to track.
- § People want to see images and multimedia content and not just read about them.
- § Images and multimedia files are hard to place into documents
- § Managing multimedia file collections can be very time-consuming.
- § Image and multimedia files require immense memory resources for storage, presentation and distribution.
- § Internet Browsers and Macintosh and Windows applications treat images and multimedia files differently
- § Novice users don't understand how digital images and multimedia files behave

## **Kudo empowers collection managers**

Kudo enables managers of digital image, movie, sound and document collections to do things never before possible:

- § Kudo has an automatic method of cataloging a digital collection.
- § Kudo can automatically import/export text data and thumbnail images to traditional text databases.
- § Kudo has a simple method of creating image collection, Web pages, CD-ROMs and network image servers
- § Kudo's thumbnail catalog interface makes it easy to find, select and access image, media, Web pages and office document files.
- § Kudo has an easy method for converting traditional film and paper collections to digital for ease of management and access.

## **Kudo Catalog Properties**

The catalogs that you create with Kudo have many easy to use and helpful features that add value to your media collection: Some of the advanced features are only available if you have an Internet connection or a **Kudo Image Publisher** license.

- § Instant access to your images, movies, sound clips and text documents on Macintosh and PowerMac, Windows 3.1, Windows 95 and Windows NT4.0 workstations.
- § Launch the creator or associated applications (Web browser, editor, player..) directly from your catalog.
- § Select a thumbnail image and drag it onto an open document for instant placement.
- § Find and sort multimedia files by file name, file type, file location, size and more. Use =,  $>$ ,  $\lt$ , and contains, is, or is not to facilitate searches.
- § Instantly view, print, convert or play image, multimedia, Web pages and text documents without leaving Kudo.
- § Automate many common desktop publishing and Web page publishing operations.
- § Manage your Web site favorites and Internet shortcuts and get instant access to selected Web pages or URLs.

## **Overview of Kudo Operations**

**Kudo Internet Multimedia Suite** is a suite of three Kudo software applications that work together to help you perform multimedia collection management and publishing jobs.

Use **Kudo Image Browser** for making, reading and using Kudo image catalogs. Also provides a complete set of tools for file collection and catalog management, HTML page export, printing catalogs, viewing individual files or slide shows.

Use **Kudo Image Viewer** for viewing images, HTML files and Internet shortcuts and playing multimedia files. Also provides a variety of tools for viewing, converting, annotating, playing and selecting groups of image and media files.

Use **Kudo Internet File Browser** for accessing FTP/HTTP sites to copy, rename, move, catalog and view remote files. KIFB provides the best way to grab images from or manage a content rich FTP or Web site. Provides a unique and useful view of the Internet.

Some common media file intensive jobs that Kudo helps you with are:

- § Kudo expedites the normally tedious job of organizing, finding, selecting and using images, videos and sounds for a new Web page, print advertisement, company newsletter or sales presentation.
- § Kudo expedites the job of a designer who wants to help the client choose between different color schemes and other design variations by giving the client a Kudo catalog.
- § Kudo helps the professional photographer satisfy the client by giving her a catalog of all her wedding pictures and letting her choose and annotate the best ones for printing.
- § Kudo helps the creative professional create a Web site that is a rich exposition of the full breadth and scope of their creative output in minutes of effort.
- § Kudo helps the amateur photographer organize and share his vacation pictures with his family by giving them a catalog slide show for their personal computers.
- § Kudo helps track the inventory of the family jewelry business by creating and managing image catalogs of the inventory.
- § Kudo helps military intelligence identify an interesting image by enabling the analyst to very quickly view thousands of similar images in a Kudo catalog.
- § Kudo makes surfing the Internet and collecting images and media files more enjoyable.
- § Kudo makes it easy to try many different storyboard sequences of a script for a video.
- § Kudo gives the Web site designer and Webmaster a new visual perspective of the Internet. Web site by cataloging each Web page and viewing all the pages at once in a Kudo catalog.
- § Kudo makes helps the surfer make better choices by allowing him to choose from thumbnail previews instead of cryptic page titles such as "Welcome to our Home Page".

There isn't room enough here to describe each of the above Kudo enabled jobs but that's OK because every job is almost identical. Each job requires the creation and use of Kudo image catalogs.

Important Kudo attributes are it's incredible speed of image cataloging, browsing and viewing. As you work with an image catalog you can organize it to suit your tastes by adding notes and making useful sub-catalogs.

A prototypical common tedious job that Kudo expedites is organizing, searching, selecting and using images, videos and sounds for a new Web page, print advertisement, company newsletter or sales presentation.

To convert this common tedious job to a simple and pleasant task you must make a catalog of all your media files by dropping the directories containing these files on the open Kudo Image Browser window. The best way to do this is to open the Windows Explorer and **Kudo Image Browser** side by side on your desktop.

Open your page layout or presentation document and open your Kudo catalog, side by side. Scroll through the catalog to find

the images or videos you want. Right click on the ones you select to view or play them to make sure they are the ones you want. Drag and drop the selected files directly into your target document.

That's it! Now you can reward yourself for being smart enough to use Kudo. You can go home early.

### **Kudo and the Internet**

**Kudo Internet Multimedia Suite** has many new features to help Internet surfers and publishers. Internet surfers can create visual catalogs of their Internet image booty and favorite Web sites. Surfers can create and use catalogs of images and media files on FTP or Web Sites. Web publishers can export image catalogs to HTML. Kudo image catalogs of Web pages provide an exciting new visual interface to the Internet.

You must have Microsoft Internet Explorer v3 or 4 installed on your system in order to access all of the Internet features and functions of Kudo Internet Multimedia Suite. Your default Internet browser can be IE3, IE4, Netscape or AOL.

Kudo helps Internet surfers, Web site developers and publishers simplify and automate common repetitive tasks via the famous Kudo thumbnail image cataloging technology. Web pages, Internet shortcuts, image, media and document files on remote file systems can now processed by **Kudo Image Browser** and **Kudo Image Viewer**.

A new kind of HTTP/FTP client, **Kudo Internet File Browser** helps Kudo users communicate with remote file systems. **Kudo Internet File Browser** has a copycat **Windows Explorer** user interface to help users perform common FTP file operations without having to learn new commands.

Opening a Kudo catalog made from your favorite Internet shortcuts or remote files and right-clicking on the thumbnails displays or plays the remote file in the Kudo viewer. Double left-clicking on thumbnails linked to URLs opens the URL in the default Internet browser.

The professional Web Master/Publisher can use the Kudo FTP/HTTP client to perform Web site maintenance operations including copy, rename, delete, move, view and add to Kudo catalog. Seamless integration between local and remote files systems and the copycat Windows Explorer interface makes the operation of the **Kudo Internet File Browser** easy and obvious. The **Kudo Internet File Browser** also displays Web pages links in a useful list view.

Viewing the contents of a Web site in a Kudo catalog can provide a useful and interesting perspective to the site designer. Kudo users can see hundreds of Web page previews on a single screen. Visually oriented Web designers benefit from this unique, completely horizontal view of the site. This horizontal view provides a useful counterpoint to the vertical linked view of the Internet Explorer.

Creating separate catalogs of the same Web sites via FTP and HTTP and comparing the catalogs can provide quick visual comparative information about file linkage problems and unsightly page style differences.

Drop the Netscape or Internet Explorer cache or history folder on the open Kudo window and watch as Kudo creates visual catalogs of your recently visited Web sites. This may surprise you!

Put Kudo image catalogs on your Web site and watch as your users enjoy amazing interactive journeys through the catalogs. To open and access Kudo catalogs with a single click on the Internet requires Netscape Communicator v4 or Microsoft Internet Explorer v3 and Kudo v4 installed on a Win95/NT4 workstation.

Collections of the more than 100 file formats supported by Kudo can be automatically and instantly published on a remote or local file system. Anyone with access to a Web site can now easily share image, media or document file collections.

Workgroups that use corporate, government or educational Intranets or local area networks can use image catalogs to make shared media file collections more useful and enjoyable.

## **Surfing with Kudo**

Using Kudo with Internet files involves making Kudo catalogs during or after a surfing expedition. You can drag and drop files or links from the Internet Explorer window on an open Kudo catalog. When you're done surfing, select the ones you want to keep and tell Kudo where to put them.

### **Where is the file that you are cataloging or viewing?**

The single most common misconception about the Internet is that you can view or play files without downloading them. All images, media and HTML pages must be present on the local file system to be viewed or played. The Internet Explorer uses the Temporary Internet Folder as the download location on the local file system.

When you drag and drop files from the Internet Explorer, the files exist on the local file system in the Temporary Internet Folder. Kudo automatically stores the local file path in the Kudo catalog record Location field and stores the Internet address in the Kudo **Notes** field with the label "URL:".

The Temporary Internet Files folder is a temporary store of the files that you have viewed with the Internet Explorer. Until these files are overwritten (deleted) by newer activity, they are available through the **Windows Explorer** on the C:\ Windows (or Winnt)\Temporary Internet Files\ folder. Files in this location are temporary. Use the Copy Image Files selection from the Kudo Image Browser Edit Found Set menu to copy files, that you have cataloged, from the Temporary Internet Files folder to a regular folder.

The file location in a Kudo catalog record shows the path to the original image file on the local file system. The Kudo catalog record is similar to a shortcut to a local file. Right clicking the catalog thumbnail causes the **Kudo Image Viewer** to open the local file. If the file is not present on the local file system and there is a URL address in the Kudo **Notes** field, then Kudo will ask if you want to retrieve the file for viewing. **Kudo Internet File Browser** will retrieve the file, put the file in the path shown in the Kudo Location field and pass the file pointer to **Kudo Image Viewer** for displaying.

## **Collect and catalog Internet files**

Kudo creates thumbnails from files downloaded directly from the Internet. That means that Internet connection problems, weird ActiveX or Java applets, logon passwords and numerous other problems can interfere with the normally and automatic error free cataloging process. Kudo will usually stop the process, give error messages and ask for operator intervention when a problem occurs.

There are four ways (with a few variations) to use **Kudo Internet Multimedia Suite** to collect and catalog Internet files:

- 1. Drag and drop files from the Internet Explorer window to an open Kudo catalog
- 2. Create a catalog of your Temporary Internet Folder or History Folder
- 3. Create a catalog of your Favorites folder
- 4. Catalog an entire site (FTP or HTTP) via the Internet using the **Kudo Internet File Browser**TM

### **1. Drag and drop files from the Internet Explorer window to an open Kudo catalog**

It's easy to drag and drop images and media files from your Internet Explorer window into an existing Kudo catalog. (Hold the left mouse button down over an image and drag the cursor until it is positioned above the title bar of the **Kudo Image Browser**. Release the button and Kudo will add the image to the catalog, complete with the URL. Kudo can automatically retrieve the file from the URL, if you prefer not to save a copy on your local system. To catalog a link, drop the link on your desktop before dropping it on the open Kudo catalog.

To catalog the Web page you are on, right click the page and select **Make Shortcut** from the menu that appears. This puts an Internet Shortcut on your desktop. Drop the shortcut on Kudo to catalog it.

IE4 will not allow a simple drag and drop to catalog an image file that is a hot link on a Web page. To catalog the image and not the link, right click the image and select **Properties** from the menu that appears. Copy and paste the **Address** (URL) that appears in the window to the **Address** box of the Internet Explorer. Push the **Enter** key and the image will appear in the Internet Explorer window. Drop the image on the Kudo window to catalog it.

## **2. Catalog your Temporary Internet Files or History folder**

The Temporary Internet Files folder is a temporary store of the files that you have viewed with the Internet Explorer. Until these files are overwritten (deleted) by newer activity, they are available through the **Windows Explorer** on the C:\ Windows (or Winnt)\Temporary Internet Files\ folder. Files in this location are temporary.

Select and catalog files from the Temporary Internet Files folder. View or play the files in the Kudo catalog to help you decide which files are valuable. Drag and drop the Kudo thumbnails of files you want to keep to a new "Keepers" catalog. Use the **Copy Image Files** selection from the Kudo Image Browser **Edit Found Set** menu to copy files that you put in the new "Keepers" catalog from the Temporary Internet Files folder to a regular folder

The 'History' folder contains a temporary record of the URLs that you have visited. These URLs are stored as Internet Shortcut (.URL) files. Select the Internet Shortcuts that you want to catalog and drop them on the Kudo Image Browser window. Making a Kudo catalog from Internet Shortcuts takes more time because Kudo has to go out to FTP or HTTP locations to get the files and catalog them. Kudo provides a simple and easy way to preview and organize important files, hyperlinks and URLs that you want to save.

## **3. Create a Kudo catalog of your Favorites folder**

Drop your Favorites folder on **Kudo Image Browser** and watch as Kudo creates a thumbnail catalog of your favorite Web Sites. Double-click the thumbnail image of a Web site with the left mouse button and the Internet Explorer will open the site.

## **4. Catalog an entire FTP or HTTP site using the Kudo Internet File Browser**

**Kudo Internet File Browser** is the component of the **Kudo Internet Multimedia Suite** that provides Internet access to **Kudo Image Browser**, **Kudo Image Viewer** and Kudo users. If you have ever visited an FTP or Web site and felt diminished by the apparent lack of organization of the content you should visit the same site with **Kudo Internet File Browser**.

**Kudo Internet File Browser** provides the simplest way to select and catalog content on an Internet site. This new addition to the Kudo family of applications was designed from the ground up to catalog, view and play content files resident on remote servers with speed and accuracy it displays in local disk operations. Log on to virtually any FTP site or content-rich web site using the **Kudo Internet File Browser** and Kudo will build a catalog of the resources located there. Navigate easily through an entire site's folder structures using the friendly Kudo interface. When you find a folder rich in interesting content, paint the files with your cursor and just push the button to begin the cataloging or viewing process.

## **Installing, Upgrading and Uninstalling Kudo**

Double click the Kudoimsv5.exe installer in the **Windows Explorer** and follow the prompts to **install** Kudo to your hard disk. The Kudo files are installed into the \Kudoims5 folder of your hard disk and shortcuts are created in the Windows **Start** Menu. We recommend choosing the default installation folder on your system hard disk.

When installing on NT4 Workstation you should be logged on as Administrator. We recommend that you not install **Kudo Internet Multimedia Suite** on a Windows NT4 File Server.

Kudo v5 has a new folder structure for facilitating Internet access. We recommend creating and storing catalogs in the Kudoims5/Catalog subfolder. Files that are cataloged from the Internet should be copied to the C:/Kudoims5/Content/"Catalog Name" folder.

Upgrades from **Kudo Image Browser** v4 should first **uninstall** v4 from the Windows Control Panel **Add/Remove Programs**  selection before installing the new **Kudo Internet Multimedia Suite** v5. This helps to prevent conflicts regarding which application will open KDN files. Kudo v5 will read the v4 compressed catalog format.

If you are upgrading from Kudo v 1, v2 or v3, you do not need to uninstall the old version to install Kudo v5. You can convert your old style catalogs to the new compressed catalogs with the **Open KDB Catalog** command from the Kudo Image Browser **File** menu. Gratis updates to the new Kudo Catalog Reader v5 release are also available from http://imspace.com.

To uninstall **Kudo Internet Multimedia Suite** v5, choose the **Kudo Internet Multimedia Suite** selection from the **Add/Remove Programs** in the Control Panel. The uninstaller will only remove those files added during the installation.

# **Using Your Kudo Catalog**

Visit the topics listed below to learn more about Kudo. Don't forget that more complete information can be found in the **Kudo Image Browser**, **Kudo Image Viewer** and **Kudo Internet File Browser** help files.

Using Kudo with Popular Applications

**Sharing Catalogs with others** 

## **Using Kudo With Popular Applications**

Image intensive page layout, batch image editing, Web site creation and management, digital photography and any process that requires choosing from large collections of image and media files can benefit from Kudo.

Use Kudo catalogs to quickly find and select images and open them in image editors or insert them into documents for printing or publishing on the Internet.

To insert an image into a document page, such as a **Word** document, open a source Kudo catalog and a target document side by side. Depress the **Ctrl** key and drag the source image thumbnail onto the target document while holding down the left mouse button. Releasing the mouse button over the target document should make the image appear in the document at the cursor position.

Drag and drop a thumbnail onto the title bar of an application to open the linked image file in an editor.

If the drag and drop operation is unsuccessful use copy and paste (**Ctrl-C** & **Ctrl-V**).

Netscape **Navigator**, **Page Mill**, **Front Page** and **Hot Dog** are good drop targets for Kudo.

The Microsoft **Office** suite of business applications works well with Kudo catalogs. Kudo also catalogs all office documents and Web pages.

Adobe **PageMaker**, **PhotoShop**, **Premier**, **Illustrator**, and **Page Mill** are well-behaved drop targets for Kudo catalog users**.**

Corel **Draw**, **PhotoPaint**, **Designer** and WordPerfect **Office** suite are good Kudo targets. Kudo supports most Corel file formats.

## **Troubleshooting**

Most problems can be solved via one of the steps below:

- § Read the Kudo Help file for a description of the operation you are trying to perform.
- § Download and install the latest version of your Kudo product from www.imspace.com.
- § Don't start a big batch imaging process when your graphics memory resources are less than 50%. Monitor your system graphics memory resource via the GDI memory status on the **Kudo Image Browser** cataloging progress bar and Kudo Image Viewer menu bar.
- § Change or update your system video drivers via the Windows control panel to 24 bits (millions) of colors. Visit our Windows Tech Support FAQ page for links to common video card manufacturers driver update download pages.
- § Setup Kudo to open your favorite imaging application or image editor when you left double click the image you want by changing the file type association for opening the file from the Windows Explorer **View Options File Type** menu selection. You can also select the image file in the **Windows Explorer** and right-click on the file while you hold down the **Shift** key. When the menu opens, select **Open With**. Locate and select the program you want to associate with this file type.
- § Visit http://www.imspace.com/techie.htm for more complete support information.

### **System Requirements**

To run **Kudo Internet Multimedia Suite** v5 you need a Win95/NT4 system. We recommend that you not run Kudo on a Windows **NT Server**. Your default Internet Browser can be Navigator but you must have an Internet connection and **Internet Explorer** v3 or v4 installed to make full use of Kudo's Internet functions. You should also have a video display set to thousands (16bits) or millions (24 bits) of colors. Simultaneous viewing or playing of many image or media files takes a lot of system memory. We recommend at least 32 Mbytes of system memory. If you routinely work with video and large image collections get the fastest machine and as much system memory as your budget will allow.

## **Internet Explorer Settings**

Kudo creates thumbnails from files downloaded directly from the Internet. That means that Internet connection problems, weird ActiveX or Java applets, logon passwords and numerous other problems can interfere with the automatic and normally error free cataloging process. Kudo will usually stop the process, give error messages and ask for operator intervention when a problem occurs.

When cataloging Web pages or HTML files you should set your **Internet Explorer** v3 so that it doesn't load non-image information. **Internet Explorer** v4 users benefit because Kudo automatically changes the settings during the cataloging process. Many Web pages have Java programs, ActiveX controls, sound files or other plug-ins that require operator intervention to finish loading the Web page. Set you **Internet Explorer** v3 to speed up the cataloging process by changing the **View Options General** menu selection to not load sounds or movies. You can further speed up the cataloging process by changing the **View Options Security** menu selection to not allow downloading of active content, disable ActiveX controls and scripts and disable Java programs.

## **GDI and Commit Memory System Resources**

Kudo is designed for performing repetitive imaging and multimedia operations such as display, cataloging and converting image collections. Repetitive or simultaneous viewing or playing of many image or media files can deplete your system memory resources. Be careful not to exceed your systems memory capacity or your system will become sluggish. Kudo monitors system memory resources and will try to warn you before you use up all your memory resources so that your system doesn't stop altogether.

If you want to complete a batch imaging operation without interruption you should note the GDI memory status. Don't start a big batch imaging process when your graphics memory resources are less than 50%. Monitor your system graphics memory resource via the GDI memory status on the Kudo Image Browser cataloging progress bar and Kudo Image Viewer menu bar.

## **Buying Kudo**

**Kudo Internet Multimedia Suite** v5 free version is a freely distributed full featured version that installs in evaluation mode and converts to Reader Mode after the 30 day evaluation period. The Catalog Reader mode has all features except cannot make or edit image catalogs.

Please take the time to properly evaluate Kudo before purchasing. If you are going to make CD-ROMs or manage multimedia file collections in a Mac/Windows cross platform environment, then we recommend purchasing a license to use Kudo Image Publisher.

Purchase an unlock code to convert your installed **Kudo Internet Multimedia Suite** v5 free version to the full registered version. Select the "**Buy it Now**" button from the Kudo Image Browser startup screen, fill out the form and choose one of the purchasing options.

A Kudo Certificate can be traded for an unlock code. You can purchase a Kudo Certificate via our online order form at www.imspace.com or call the Kudo order desk at 619-272-2600 from 8-5 PM Pacific Standard Time. You can also purchase a Kudo Certificate from your favorite reseller.

### **Sharing Kudo catalogs with others**

Kudo catalogs and the media files they link to can be shared on a local area network. This is useful for publishing media file collections to a workgroup. This method of sharing gives good control over the shared media and catalog files. Users cannot change the catalogs or media files without your permission.

To share you must put the files on a shared volume and make the catalogs and the media files Read Only. The number of users able to share the catalogs is only limited by the resources your network.

Contact Imspace Systems to purchase multiple user licenses or a site license in order to use shareable catalogs on a local area network.

You can also share catalogs on a Web page. Kudo catalogs linked to your Web page will open when clicked if the user has Kudo installed. Kudo users can search Kudo catalogs and retrieve media files over the Internet or Intranet. Visit http://www.imspace.com to see our sample Kudo catalogs in action.

To share Kudo catalogs on removable media, such as, diskettes, Zip and Jaz cartridges or CD-ROMs put your catalogs on the volume with your images or linked to images stored on your FTP server or Web site.

When you put your catalogs on a diskette or Zip cartridge with your image files Kudo will find the images regardless of the image file location referred to in the catalog. The image files need to be in the same directory as the catalog or in the same relative path on the removable volume and Kudo will find the files automatically for drag and drop and viewing operations. Kudo will ask for help if it cannot find the image file.

The relative path is the same path but with different DOS drive letter. For example, most CD-ROMs are drive letter D, E or F. When you map a network volume the drive letter may vary from the last time you mapped it. Kudo will search the relative path of all mounted volumes if the image file is not in the absolute path or in the directory with the catalog or in the directory that contains **Kudo Image Browser**.

Relative path searching applies to drag and drop operations between Kudo applications and from catalogs to Windows applications.

When you share catalogs you may want the catalogs to have your unique identity. You can make the catalog user know that the catalog came from and belongs to you. Catalogs can be locked.

Custom opening screens, movies or sounds can be distributed with the catalogs.

Catalogs and their contents can be linked to remote FTP and HTTP file systems on the Internet. Sales and marketing information can be put in the catalog and prospective customers linked directly to your automated Web Store.

You can distribute **Kudo Internet Multimedia Suite** free version for noncommercial use, free of charge. Before you distribute **Kudo Internet Multimedia Suite** free version as a component of a product for sale you need written permission from Imspace Systems. The foregoing is not a restatement of the Kudo license agreement. For complete details refer to the license agreement that is distributed with the product or contact Imspace Systems Corporation licensing department.

## **Publishing catalogs on local networks**

To share Kudo catalogs and images on a local area network you must put the files on a shared volume and make the catalogs files **Read Only**. Share catalogs on your network with as many users as you have network resources.

Contact Imspace Systems to purchase multiple user licenses or a site license to share catalogs on your local area network or Intranet.

#### **Publishing Kudo catalogs on the Internet**

Catalogs can be converted to HTML with the **Create HTML Page** feature of **Kudo Image Browser**. Index catalogs (Catalogs of catalogs) can be converted to HTML pages with the catalogs linked to thumbnails. Clicking on the thumbnail image opens the catalog if the user has Kudo installed. The catalog thumbnails can be linked to image or media files on an FTP or HTTP location.

Catalogs can be linked to FTP servers and Web sites. Sales and marketing information can be put in the catalog and prospective customers linked directly to your automated Web Store.

### **Publishing catalogs on CD-ROM**

To share Kudo catalogs on removable media, such as, diskettes, Zip and Jaz cartridges or CD-ROMs put your catalogs on the volume with your images or linked to images stored on your FTP server or Web site.

When you put your catalogs on a diskette or Zip cartridge with your image files, Kudo will find the images regardless of the image file location referred to in the catalog. The image files need to be in the same directory as the catalog or in the same relative path on the removable volume and Kudo will find the files automatically for drag and drop and viewing operations. Kudo will ask for help if it cannot find the image file.

You can distribute **Kudo Internet Multimedia Suite** free version for noncommercial use, free of charge. Before you distribute **Kudo Internet Multimedia Suite** free version as a component of a product for sale or other commercial or use you need written permission from Imspace Systems. The foregoing is not a restatement of the Kudo license agreement. For complete details refer to the license agreement for the product or contact Imspace Systems.

## **Customer Services**

Imspace Systems Corporation, the publishers of Kudo software, provides custom CD-ROM, Web site and software development services. Visit www.imspace.com for more information.

#### **What are Multimedia File Collections?**

Adding images, movies and sounds to presentations, web pages and on screen media makes information exchange richer and more enjoyable. Most computer uses collect image, movie, sound and other document files. Collections of these files are called multimedia file collections.

Creating custom collections of image and multimedia files that can be easily searched, used and shared with others is what Kudo is all about. Kudo users can more easily create, organize, manage and publish image and multimedia file collections.

Most people use Kudo to read Kudo catalogs and access the images that are linked to the catalog records' thumbnails.

People who make their living with images or other multimedia files will use Kudo to manage and publish collections. Kudo helps professionals to automatically publish collections to Internet, CD-ROM, local-area networks and print media.

Web surfers can also more easily create, manage, use and share collections of favorite multimedia files gathered during Internet surfing expeditions.